# *Gebruikershandleiding Word4Kids 2010*

U kunt Word4Kids 2010 op twee manieren inzetten.

1. Niet-cursorisch

Er zijn scholen die hun leerlingen geen cursus willen laten volgen, maar die pas op het moment dat bepaalde vaardigheden vereist zijn (of even weer vergeten) hun leerlingen een instrument willen bieden die voor hen op dat moment de gevraagde informatie gemakkelijk ontsluit.

Als u Word4Kids op deze wijze wilt gebruiken, kunt u gebruik maken van de 'Hulpkaarten', het digitale naslagwerk. Als u het programma gestart heeft, ziet u op de eerste pagina de knop [Hulpkaarten] staan.

**Hulpkaarten** 

Indien hierop geklikt wordt, verschijnt er een keuzemenu, waarmee allerlei onderwerpen ontsloten worden.

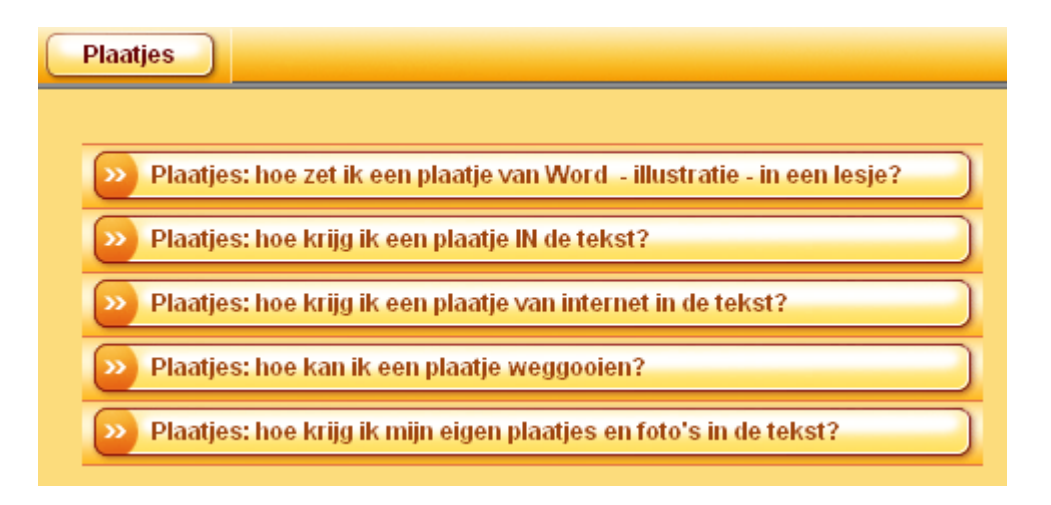

De uitleg gebeurt visueel en auditief, waarbij leerlingen ook altijd zelf de handelingen moeten uitvoeren in een gesimuleerde omgeving. U kunt de leerlingen gebruik laten maken van deze knop.

2. Cursorisch

U wilt leerlingen alle lessen in de aangegeven (logische) volgorde laten doornemen. In dit geval werken de leerlingen met wachtwoorden. U drukt dan voor ieder leerling het wachtwoordenlijstje af (via het leerkrachtendeel). Indien u voor de cursorische leergang kiest, kunnen leerlingen ook gebruik maken van de digitale hulpkaarten.

## **Het leerkrachtendeel**

**U komt in het leerkrachtendeel door het indrukken van de toetsencombinatie [Control] + [L]** 

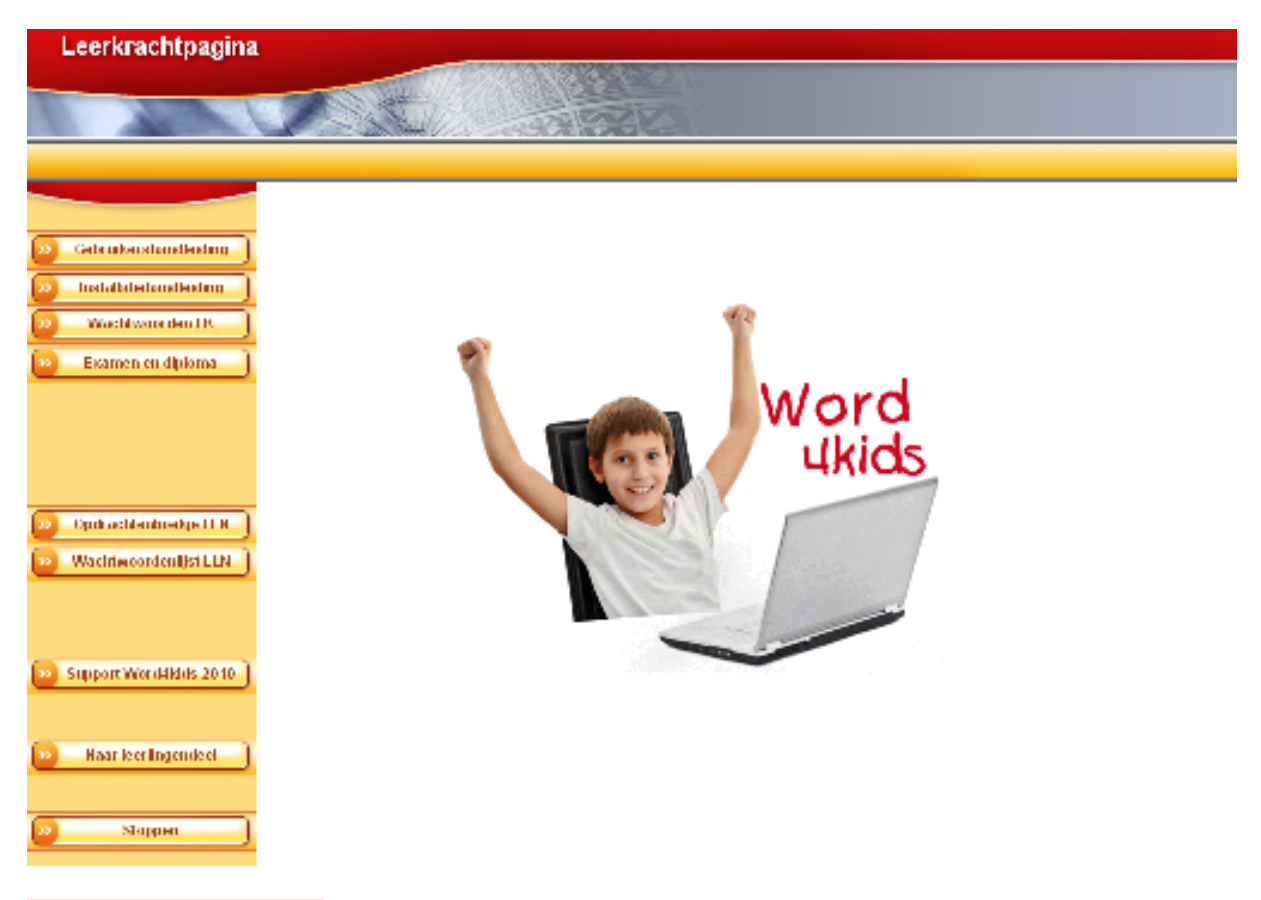

## **Gebruikershandleiding**

Deze bent u nu aan het lezen. Deze bevindt zich tevens op de cd-rom.

#### **Installatiehandleiding**

Deze bevat installatieaanwijzingen (voor uzelf of de ICT beheerder). Deze bevindt zich tevens op de cd-rom.

#### **Wachtwoorden LK**

U kunt hier het overzicht van alle wachtwoorden raadplegen. U ziet ook aan welke onderdelen van het programma de wachtwoorden gekoppeld zijn.

#### **Examen en diploma**

Indien een leerling alle 15 lesblokken heeft doorgewerkt, is het niveau 'Examen' bereikt. De leerling kan hier echter niet op eigen kracht mee verder. U dient als begeleider de benodigde voorbereidingen te treffen. U moet voor de leerling die examen doet namelijk een document afdrukken, welke u aantreft als u dit menu- item gekozen heeft. U vindt dit onder de knop [Examenblad afdrukken voor de leerling]. Op dit papier is de uitwerking van het examen afgedrukt. De leerling kan hierop zien hoe het examen, dat hij of zij op de computer moet maken, er uiteindelijk uit gaat zien. Het document dat de leerling op de computer in Word opent, is namelijk hetzelfde document, maar dan onbewerkt. Hij of zij moet het papieren blad dat u uitreikt als het ware digitaal namaken. Op dezelfde pagina kunt u een diploma openen en bewerken naar eigen smaak. De aanwijzingen daarvoor staan op deze pagina. Ook staan hier links naar websites waar u zelf leuke diploma's kunt samenstellen.

Natuurlijk maakt u van de diploma uitreiking een klein feestje (foto's, plaatselijke krant, schoolwebsite…).

# **Opdrachtenboekje LLN**

Dit document moet u (het liefst in kleur) afdrukken voor de leerlingen die aan de Word opdrachten gaan werken. Zij leren? hier wat er van ze verwacht wordt en ook worden de eindresultaten gepresenteerd, zodat ze snel zien wat ze moeten doen. U hoeft uiteraard niet voor iedere leerling het opdrachtenboekje af te drukken, maar slechts zoveel als mogelijkerwijs gelijktijdig nodig zijn.

## **Wachtwoordenlijst LLN**

Hier kunt u voor iedere leerlingen een wachtwoordenlijst afdrukken. Tijdens het werken aan het programma wordt van de leerlingen gevraagd om op dit blad vinkjes te plaatsen bij de wachtwoorden. Bij iedere start van het programma wordt hen gevraagd op hun lijst te kijken. Het aangevinkte wachtwoord is de inlogcode.

# **Support Word4Kids 2010**

Op dit deel van de website van de uitgever treft u een lijst van veel gestelde vragen en antwoorden (FAQ's) aan. Mocht u een probleem ondervinden met Word4Kids, vindt u hier wellicht de oplossing. Dit deel van de website kan na verloop van tijd steeds aanvullende informatie bevatten. Ook eventuele updates treft u hier aan alsmede aanwijzingen om deze te installeren.

## **Naar leerlingendeel**

Dit spreekt voor zich: u komt in het deel voor de leerlingen.

**Stoppen** 

Hiermee sluit u het programma af.

## **Globaal overzicht van Word4Kids 2010**

Met Word4Kids leren de leerlingen de basisvaardigheden tekstverwerken met Microsoft Word 2010.

Het programma is gericht op groep 6 van de basisschool. De mogelijkheden van Word 2010 worden niet uitputtend uitgelegd. De interface van Word is in beginsel gericht op volwassenen. Om het de leerlingen niet onnodig moeilijk te maken, is er een beperkt aantal basisvaardigheden in Word4Kids verwerkt.

Ook is ervoor gekozen om één oplossingsmethode te kiezen, ook al zijn er meerdere mogelijkheden. Het staat u uiteraard geheel vrij om leerlingen ook andere oplossingen uit te leggen.

### **Sneltoetsen**

### **Leerkrachtendeel**:

Bijna overal in het programma komt u in het leerkrachtendeel door de toetsencombinatie [Control] + [L] in te drukken.

## **Snel bladeren door de schermen**:

Misschien wilt u als begeleider de mogelijkheid hebben om wat sneller door de leerlingenpagina's te gaan. Dat is mogelijk met de toetsencombinatie [Control] + [pijlnaar-boven]

## **Opbouw**

Het programma biedt de instructie zowel visueel als auditief aan. Zo worden alle teksten die op het scherm staan ook uitgesproken. Daarmee is het voor de leeszwakke leerling ook duidelijker te volgen. De opbouw bestaat steeds uit een deel instructie, waarbij het programma Word wordt 'geïmiteerd' op het scherm. Leerlingen werken hier dus nog niet daadwerkelijk in Word, maar in een gesimuleerde omgeving. Hier krijgen ze auditieve en visuele aanwijzingen die ze moeten uitvoeren door middel van aanwijzen, klikken, dubbelklikken. Er volgt direct feedback. Door op de STOP knop te klikken, kunnen leerlingen het programma afsluiten, waarbij Word4Kids een wachtwoord geeft, die leerlingen moeten aanvinken op hun wachtwoordenlijst. De volgende keer zal het programma dit wachtwoord opvragen en de cursus wordt hervat. Indien de leerling midden in een instructiedeel is gestopt, zal deze instructie de volgende keer vanaf het begin gestart worden.

Er is ook de mogelijkheid om tijdens de instructie via de knop [Terug] een stapje terug te gaan.

Na het instructiedeel in (bijna) elk lesblok volgt:

- 1. Een aantal toetsvragen. Het programma kijkt de antwoorden na en als de leerling onvoldoende scoort, wordt het hele lesblok herhaald. Dit regelt het programma allemaal zelf.
- 2. Wordt op de toetsvragen een voldoende score behaald, dan volgen één of meer oefeningen die in het 'echte' Microsoft Word wordt uitgevoerd. Microsoft Word wordt in de meeste gevallen automatisch opgestart, waarbij Word4Kids op de achtergrond geopend blijft. Sluit de leerling na het maken van de oefening Microsoft Word af, dan komt Word4kids automatisch weer naar de voorgrond. Deze Microsoft Word oefeningen worden niet door het programma nagekeken. Dit moet de leerkracht zelf doen door in de mappen te kijken waar de leerlingen deze bewerkte bestanden opslaan. **U dient voor het maken van deze Word documenten door de leerlingen een voldoende aantal exemplaren van het 'Opdrachtenboekje' (liefst in keur) af te drukken.**
- 3. Aan het einde van elk lesblok kiest de leerling er zelf voor of hij of zij het lesblok nog eens wil doen.

## **Navigatie**

Onder in het scherm biedt een aantal knoppen extra mogelijkheden. De knop 'Terug' brengt de leerling één pagina terug in de instructie. De knop 'HELP' opent een helpsysteem. Het aantal beschikbare knoppen hangt af van de aard van de pagina's. Zo zullen tijdens toetsen minder knoppen zichtbaar zijn.

### **Herhaalmomenten**

- 1. Na afronding van elk lesblok krijgen de leerlingen de keuze om verder te gaan naar het volgende lesblok of om het zojuist afgeronde lesblok nog eens te herhalen.
- 2. Leerkrachten kunnen de leerling (eventueel tijdelijk) terugzetten in een ander lesblok. Dat kan door het bij het niveau passende werkwoord aan de leerling mee te delen. (zie werkwoordenlijst leerkracht)
- 3. Leerlingen kunnen tijdens de instructie op nagenoeg alle pagina's op de knop  $\gg$  HELP

klikken. Hiermee krijgen ze de beschikking over een menu, waarin ze veel onderwerpen nog eens auditief en visueel krijgen uitgelegd. Na het beëindigen van de hulpvraag, keren ze terug naar het punt waar de hulp werd aangeroepen.

## **Inhoud**

- Teksten typen, bewaren, opslaan en openen
- Fouten verbeteren
- Afbeeldingen en illustraties invoegen (ook van internet)
- Tabellen maken, invullen en opmaken
- Lettertypes en lettergroottes
- Tekstopmaak: vet, onderstreept, schuin gedrukt, markeerstift, tekstkleur
- Paginaranden aanbrengen en WordArt
- Gebruik van ENTER en 'backspace' en 'delete' om zinnen te scheiden en samen te voegen
- Gebruik van automatische nummering en opsommingtekens
- Tekenen in Word met Autovormen
- Printen

#### **Overzicht lesblokken**

- $\checkmark$  Blok 1: Introductie over de werking van het programma
- $\checkmark$  Blok 2: Openen en opslaan (als ) van documenten
- $\checkmark$  Blok 3: Lettertypen en lettergroottes
- $\checkmark$  Blok 4: Opmaak (vet, schuin, onderstreept)
- $\checkmark$  Blok 5: Opmaak (letterkleur en markeerstift)
- Blok 6: Werken met de cursor
- $\checkmark$  Blok 7: Opsommingtekens (cijfers en tekens)
- $\checkmark$  Blok 8: Invoegen van Illustraties en afbeeldingen
- $\checkmark$  Blok 9: Invoegen van afbeeldingen van internet
- $\checkmark$  Blok 10: Teken in Word (tekstballonnen)
- $\checkmark$  Blok 11: WordArt
- $\checkmark$  Blok 12: Printen
- $\checkmark$  Blok 13: Tabellen
- $\checkmark$  Blok 14: Fouten verbeteren
- $\checkmark$  Blok 15: Paginaranden
- $\checkmark$  Blok 16: Examen

## Tip:

Op veel scholen wordt Word4Kids gebruikt om volwassenen met deze tekstverwerker te laten omgaan. De licentievoorwaarden staan u toe om het op alle computers binnen de school beschikbaar te hebben.

## **Opslaan van bestanden**

Het is belangrijk dat u leert HOE en WAAR leerlingen hun bewerkte documenten opslaan. In veel gevallen werken leerlingen op school in een netwerk en hebben ze hun eigen map: 'Mijn documenten' of 'Persoonlijke map'. Is dat het geval dan kunt u de leerlingen leren dat ze de documenten hier moeten opslaan.

Is er geen persoonlijke map, maar wel een groepsmap of een andere map waarin meerdere leerlingen documenten in opslaan, dan is het in ieder geval gemakkelijk wanneer er in deze gezamenlijke map een submap voor iedere leerling wordt gemaakt. Leerlingen bewaren hun documenten dan in deze submap.

Is ook dat niet mogelijk en is men aangewezen op een gezamenlijke map, leer de leerlingen dan dat ze bij het opslaan **altijd** hun eigen naam in de documentnaam opnemen, bijvoorbeeld 'De Tijger–Piet Wiersma.docx'

## **Nakijkwerk**

U dient zelf van tijd tot tijd de gemaakte Word documenten na te kijken. Doe dat steekproefsgewijs, anders kost het u wel erg veel tijd. Misschien heeft u de beschikking over ouders die de kinderen willen begeleiden? De toetsen in de les worden door het programma zelf nagekeken en aan de hand daarvan worden de leerlingen doorverwezen naar een volgend lesblok of teruggeplaatst naar het huidige.

# **Support vragen**

Raadpleeg bij vragen of problemen onze servicepagina: www.schoolsupport.nl/service. In de onderbalk staat op nagenoeg iedere pagina aan de linkerkant een knop met een tweetal nummers, bijvoorbeeld [7 – 25].

Het eerste nummer refereert aan het nummer van het lesblok, het tweede aan het paginanummer binnen dat lesblok. Indien u een vraag of probleem heeft, is het voor de auteur gemakkelijker te achterhalen waar het probleem of de vraag ligt, wanneer u deze beide getallen doorgeeft.

# **Voorbereidingen**

- 1. Druk de 'Opdrachtenboekjes' (in kleur) af.
- 2. Druk de wachtwoordenlijsten voor de leerlingen af
- 3. Leg leerlingen globaal de werking van het programma uit, inclusief het opslaan van documenten.
- 4. Leg ze ook uit hoe en waar ze zelf hun documenten kunnen openen, wanneer ze een oefening niet af hebben gekregen. Steeds als de leerling na het maken van een voorgeprogrammeerde oefening (die ze dus met Microsoft Word gaan maken, buiten Word4Kids om), terugkeert in Word4Kids, wordt gevraagd of hij of zij deze oefening helemaal heeft afgemaakt. Zo ja, dan gaat de leerling verder met Word4Kids naar het volgende lesblok. Zo nee, dan meldt Word4Kids (voordat het programma wordt beëindigd) dat de leerling de oefening zelf weer moet opzoeken om er vervolgens verder aan te werken. **U moet ze dus leren waar ze hun eigen oefeningen opslaan en weer kunnen openen**.
- 5. Vertel ze dat ze een diploma kunnen behalen aan het einde van de cursus.

De uitgever en de auteur wensen u veel plezier met Word4Kids!